# Керівництво щодо роботи з ПЗ «ТС-станція»

# **Зміст**

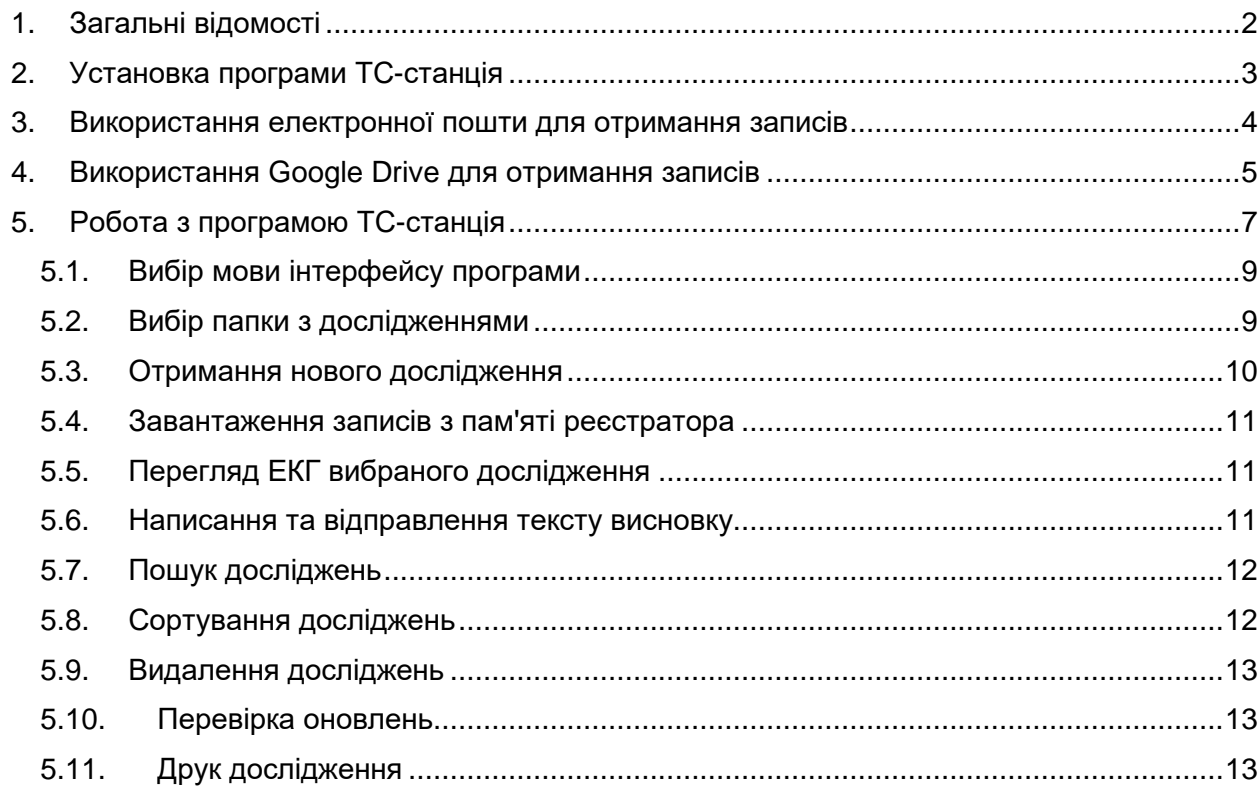

# <span id="page-1-0"></span>**1. ЗАГАЛЬНІ ВІДОМОСТІ**

Програмне забезпечення **«ТС-станція»** (Light), далі за текстом — «Програма», призначене для автоматичного прийому записів ЕКГ, виконаних в системі персонального і віддаленого інтернет моніторингу «Telecardian», їх перегляду, збереження в Архіві, написання і відправки висновків.

Версія програми **«ТС-станція»** (Light) не є комерційним продуктом і поширюється БЕЗКОШТОВНО, не може бути продана або здана в оренду від імені розробника або будь-якої третьої особи з метою отримання вигоди.

Програма **«ТС-станція»** (Light) є повноцінним продуктом, який пройшов базове тестування і підписаний цифровим ключем розробника.

Розробник гарантує заявлені параметри за умови правильної установки, налаштування і навчання персоналу.

Розробник програми **«ТС-станція»** (Light) приймає будь-які пропозиції і зауваження, що стосуються поліпшення функціоналу і інтерфейсу.

Користувач встановлює і використовує програму **«ТС-станція»** (Light) на свій страх і ризик. Розробник не приймає ніяких зауважень чи претензій, і не несе ніяких зобов'язань (матеріальних, моральних, упущеної вигоди), які можуть виникнути в результаті використання цієї програми.

Основні можливості програми:

- автоматичний прийом записів ЕКГ від 1 до 12 відведень, тривалістю від 1 секунди до 24 годин, виконаних на реєстраторах ЕКГ DiaCard: [06000 і 12010](https://solvaig.com/monitoringova-sustema-telecardian/reestratori-telecardian) ;
- звукова сигналізація нових (що надійшли) файлів;
- перегляд графіків ЕКГ на «міліметрівці» зі зміною швидкості і амплітуди;
- застосування цифрових фільтрів: ADS, НЧ, ВЧ, 50/60Гц;
- ручне вимірювання будь-яких амплітудно-часових параметрів;
- швидка навігація по всьому запису (будь-якої тривалості);
- \* автоматичне детектування QRS-комплексів, RR (HR'), інтервалів PQ, QT(QTc), зсуви сегмента ST в усіх каналах та інше;
- відправка тексту висновку відправнику ЕКГ;
- зберігання ЕКГ у базі даних;
- швидкий пошук будь-якого запису по будь-якій частині прізвища, імені лікаря, пацієнта, назви клініки;
- ведення статистики (експорт обраного часового інтервалу в Excel);
- \* друк висновку та обраних інтервалів ЕКГ.

**ПРИМІТКА** *\* Для версії «ТС-станція» (Pro)*

У цій версії програми ТС-станція для отримання електрокардіограм через Інтернет використовується хмарне сховище Google Диск або електронна пошта.

<span id="page-2-0"></span>**2. УСТАНОВКА ПРОГРАМИ ТС-СТАНЦІЯ**

1. Для встановлення програми ТС-станція запустіть файл інсталятора TCstationSetup.exe. Відобразиться вікно вибору мови.

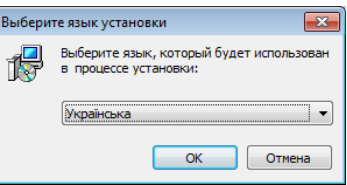

- 2. Оберіть мову і натисніть ОК.
- 3. У вікні Встановлення TC-станція за замовчуванням буде вказано шлях для встановлення програми, який при необхідності можна змінити за допомогою кнопки Огляд.

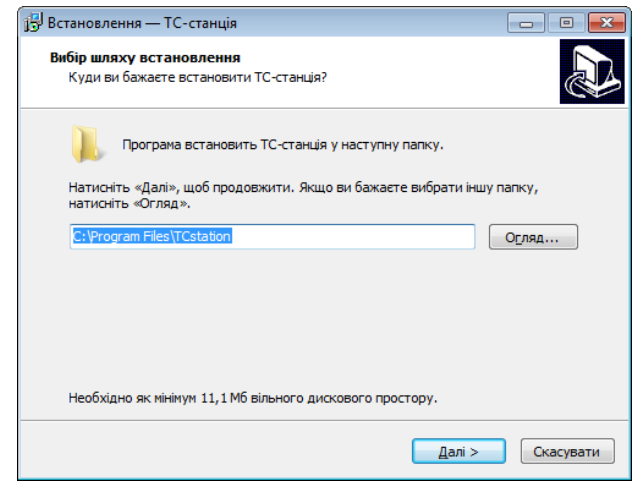

- 4. Натисніть Далі щоб продовжити.
- 5. У наступному вікні вказано назву ярлика програми, що буде розміщений на робочому столі і в меню Пуск.

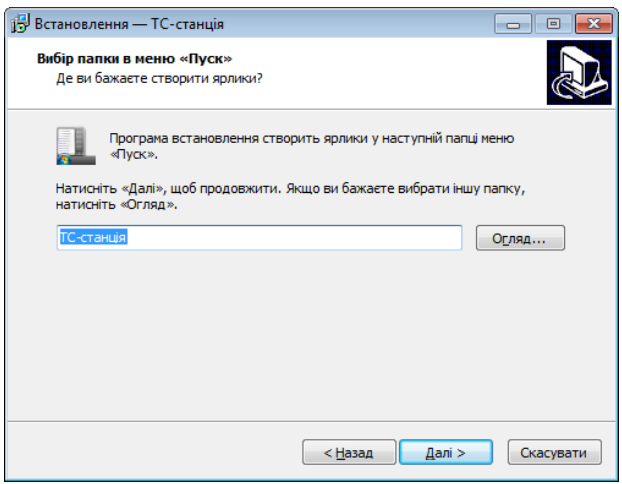

6. Натисніть Далі для продовження установки. У наступному вікні за замовчуванням обрано «Створити значок на робочому столі». У разі потреби можна зняти цю галочку, щоб не створювати ярлик програми на робочому столі.

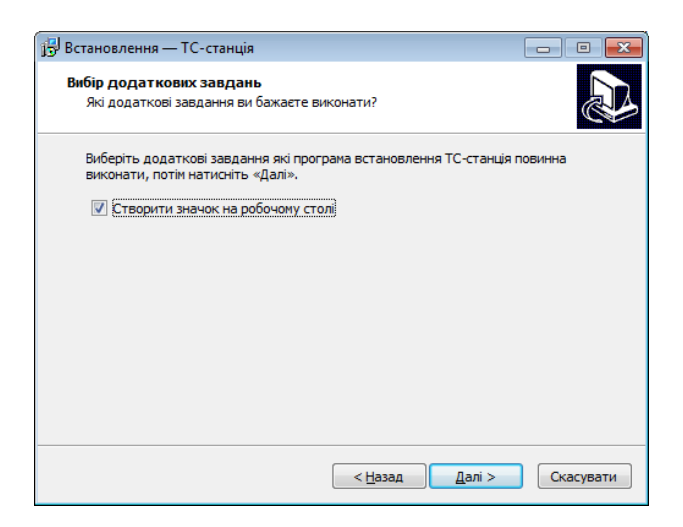

7. Натисніть Далі та в наступному вікні натисніть Встановити.

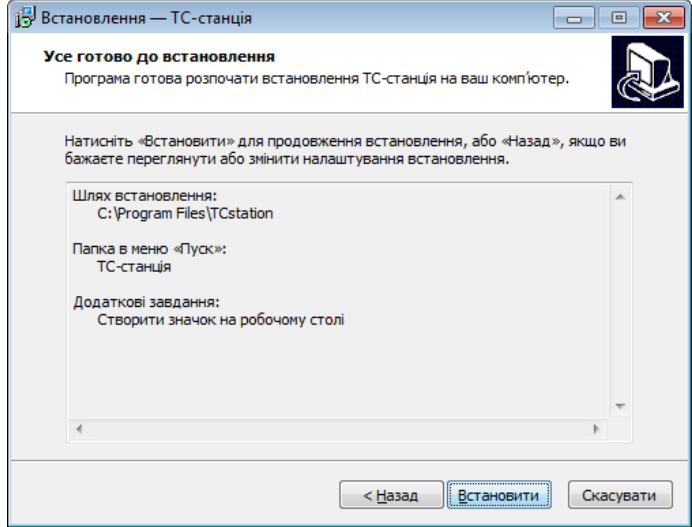

8. Натисніть Завершити щоб закрити програму встановлення.

# <span id="page-3-0"></span>**3. ВИКОРИСТАННЯ ЕЛЕКТРОННОЇ ПОШТИ ДЛЯ ОТРИМАННЯ ЗАПИСІВ**

Для передачі записів з Android пристрою до ТС-станції можна використовувати електронну пошту. Записи з Android пристрою відправляються на поштову скриньку, потім комп'ютер користувача отримує ці записи з поштової скриньки. Для отримання записів з електронної пошти використовується програма TC-завантажувач. Ця програма працює у фоновому режимі, вона завантажує записи з поштової скриньки в базу даних програми ТС-станція. TC-завантажувач встановлюється разом з програмою ТС-станція. Ця програма може запускатися автоматично при запуску TC-станції або при запуску Windows.

Ознакою того, що ТС-завантажувач запущений, є наявність значка **делата на панелі** завдань комп'ютера.

- **TC-завантажувач не налаштований чи не має доступу до Інтернету.**
- TC-завантажувач готовий до отримання записів.

Для запуску ТС-завантажувача вручну, натисніть на значок **Ф**, розташований на панелі завдань програми ТС-Станція.

Щоб виконати налаштування TC-завантажувача натисніть на значок .

- У вікні Налаштування встановіть галочку «Отримувати записи по електронній пошті».
- В полі Протокол за замовчуванням вибрано Gmail OAuth 2.0 це назва протоколу отримання листів з пошти Gmail.
- Щоб продовжити підключення пошти Gmail натисніть Застосувати.

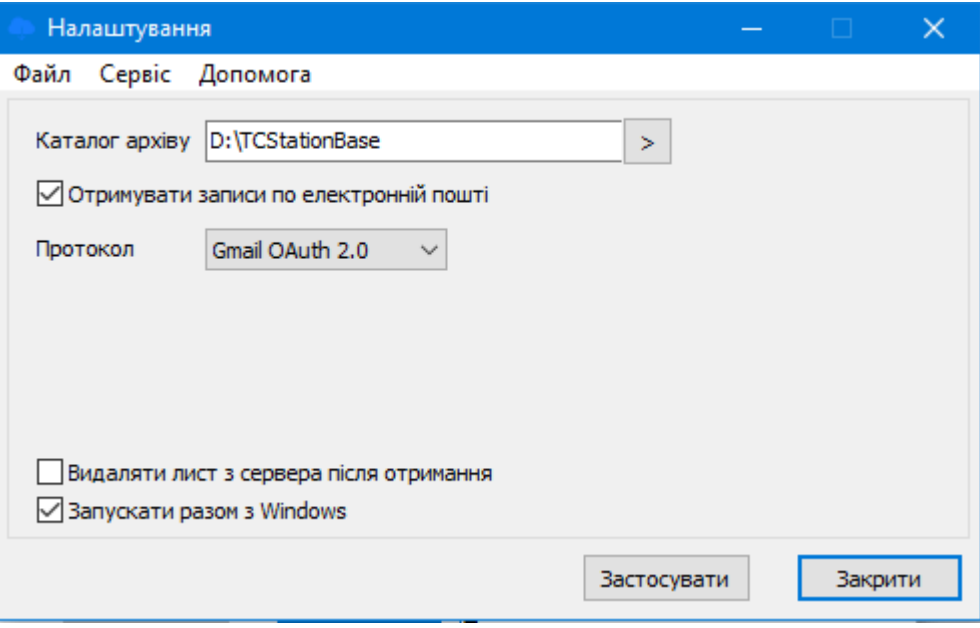

- Відкриється web-сторінка з повідомленням «Увійдіть в обліковий запис Google», на якій потрібно увійти в Google аккаунт. Для цього введіть адресу електронної пошти і пароль у відповідні поля..
- Якщо після авторизації з'явиться повідомлення «Цей додаток ще не перевірено в Google. Продовжуйте, тільки якщо ви довіряєте розробнику», то натисніть Додатково, потім «Перейти до "TC-Station" (небезпечно)»..
- Натисніть на кнопку Дозволити.
- В налаштуваннях вікна TC-завантажувач під «Протокол» з'явиться назва підключеної пошти..

Щоб налаштувати підключення до електронної пошти іншого поштового сервісу виберіть в полі Протокол **IMAP** і введіть необхідні налаштування. Зайдіть в налаштування вашої поштової скриньки і увімкніть протокол IMAP.

# <span id="page-4-0"></span>**4. ВИКОРИСТАННЯ GOOGLE DRIVE ДЛЯ ОТРИМАННЯ ЗАПИСІВ**

Для пересилання записів з Android пристрою на ТС-станцію можна використовувати хмарне сховище Google Drive. Записи з Android пристрою відправляються у Google Drive, потім комп'ютер, на якому встановлена ТС-станція, завантажує ці записи з Google Drive в базу даних ТС-станції за допомогою програми Google Диск для ПК.

#### **Підготовка Android пристрою**

1. Ознайомтесь з керівництвом щодо експлуатації реєстратора DiaCard.

- 2. Створіть новий Google аккаунт на Android пристрої.
- 3. Встановіть додаток «DiaCard ЕКГ Реєстратор» на Android пристрій через магазин додатків Google Play.
- 4. Вивчіть роботу цього додатка згідно вбудованої інструкції і підготуйте пристрій до передачі ЕКГ.
- 5. Надішліть хоча б одне дослідження (запис) з програми «DiaCard ЕКГ Реєстратор» в хмару на Google Диск.
- 6. Дослідження (записи) надсилаються на Google Drive пацієнта в папку DiaCard. В подальшому в цю папку будуть відправлятися всі записи з цього пристрою.

#### **Встановлення додатку «Google Диск»**

- 1. На комп'ютері відкрийте Google Диск. Для цього в адресному полі браузера введіть drive.google.com і увійдіть в обліковий запис, який використовується на Android пристрої для відправки записів.
- 2. На веб-сторінці Google Drive перейдіть до значка «Налаштування» і в меню, що випадає, виберіть пункт «Завантажити версію для Windows».
- 3. Завантажте програму **«Google Диск»**.
- 4. Відкрийте завантажений файл GoogleDriveSetup.exe та встановіть додаток.

#### **Налаштування додатку «Google Диск»**

- 1. На комп'ютері на панелі завдань в правому нижньому куті екрану натисніть на значок встановленої програми «**Google Диск**» і натисніть кнопку «**Увійти**» або «**Увійти у веб-переглядачі**».
- 2. Введіть адресу електронної пошти лікаря і натисніть на кнопку «Далі».

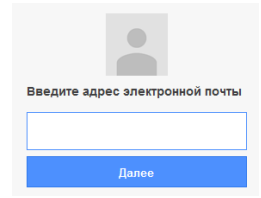

3. Введіть пароль і натисніть «Далі».

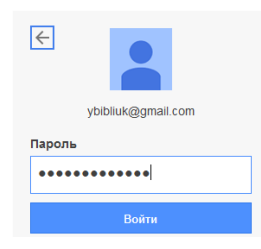

- 4. У наступному вікні натисніть кнопку «Увійти».
- 5. Закрийте вікно веб-переглядача і перейдіть в додаток Google Диск, натиснувши значок на панелі завдань справа внизу. Натисніть на значок «Налаштування» 3ءَ) і виберіть у меню пункт «Параметри», щоб перейти в меню налаштувань програми.
- 6. У вікні «Налаштування Google Диска» на вкладці Google Диск виберіть пункт **Синхронізувати файли**, щоб на вашому комп'ютері здійснювалася синхронізація з хмарним сховищем Google

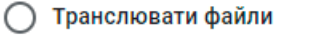

- ✓ Усі файли з розділу "Мій диск" зберігаються лише в хмарі
	- Ви можете вибрати, які файли й папки зробити
- доступними офлайн. Як?

#### Синхронізувати файли

Усі файли з розділу "Мій диск" зберігаються в хмарі та на комп'ютері

Усі файли автоматично доступні офлайн Вибрати папку

7. Виберіть папку для зберігання файлів на вашому комп'ютері і натисніть «Підтвердити розташування».

> Підтвердьте розташування папки, з якою синхронізується "Мій диск"

Файли з розділу "Мій диск" зберігатимуться за шляхом C:\Users\Moon\Miй диск Змінити розташування папки

Скасувати Підтвердити розташування

- 8. Натисніть «Зберегти». Усі папки і файли з «Google Диск» будуть скопійовані на комп'ютер в папку Мій диск.
- 9. У програмі ТС-станція вкажіть шлях до папки Мій диск (див. [Вибір папки з](#page-8-1)  [дослідженнями\)](#page-8-1).

# <span id="page-6-0"></span>**5. РОБОТА З ПРОГРАМОЮ ТС-СТАНЦІЯ**

#### **Опис інтерфейсу програми**

Щоб запустити програму клацніть двічі по ярлику ТС-станція, розташованому на робочому столі, або виберіть Пуск > Всі програми > ТС-станція > ТС-станція.

Відображається головне вікно програми «ТС-станція».

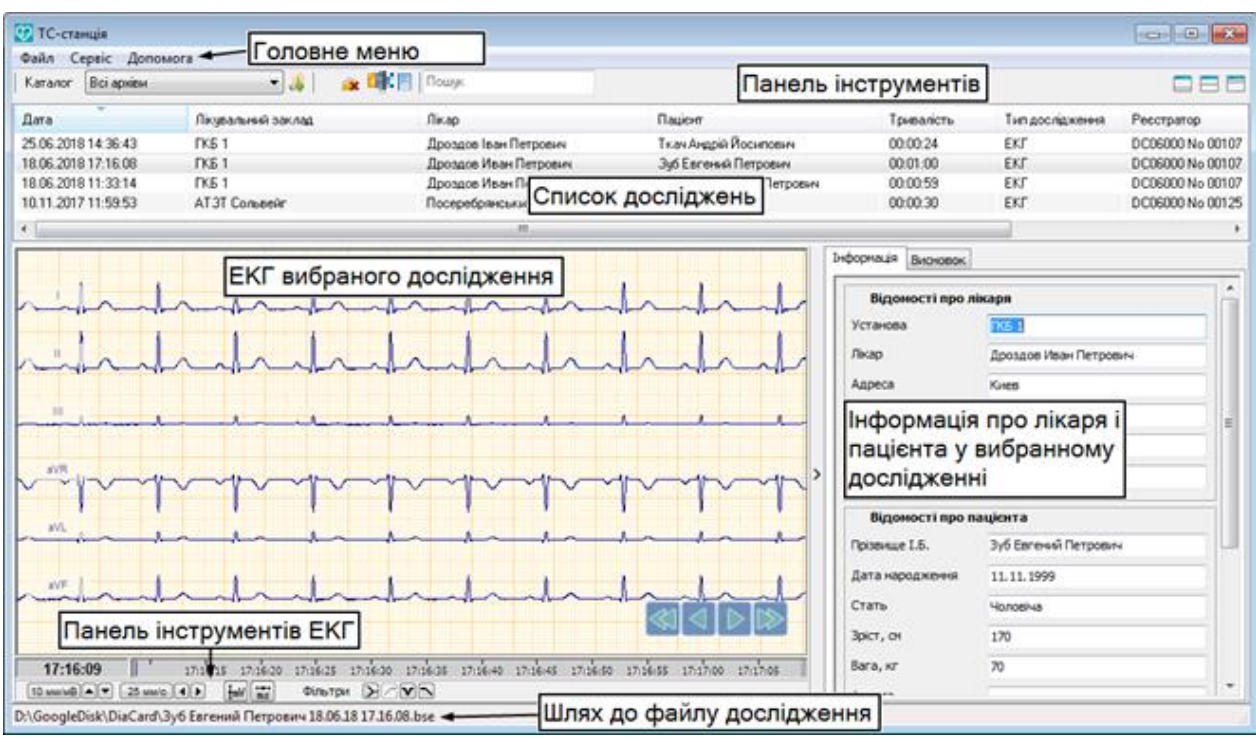

#### **Головне меню**

Опис пунктів головного меню.

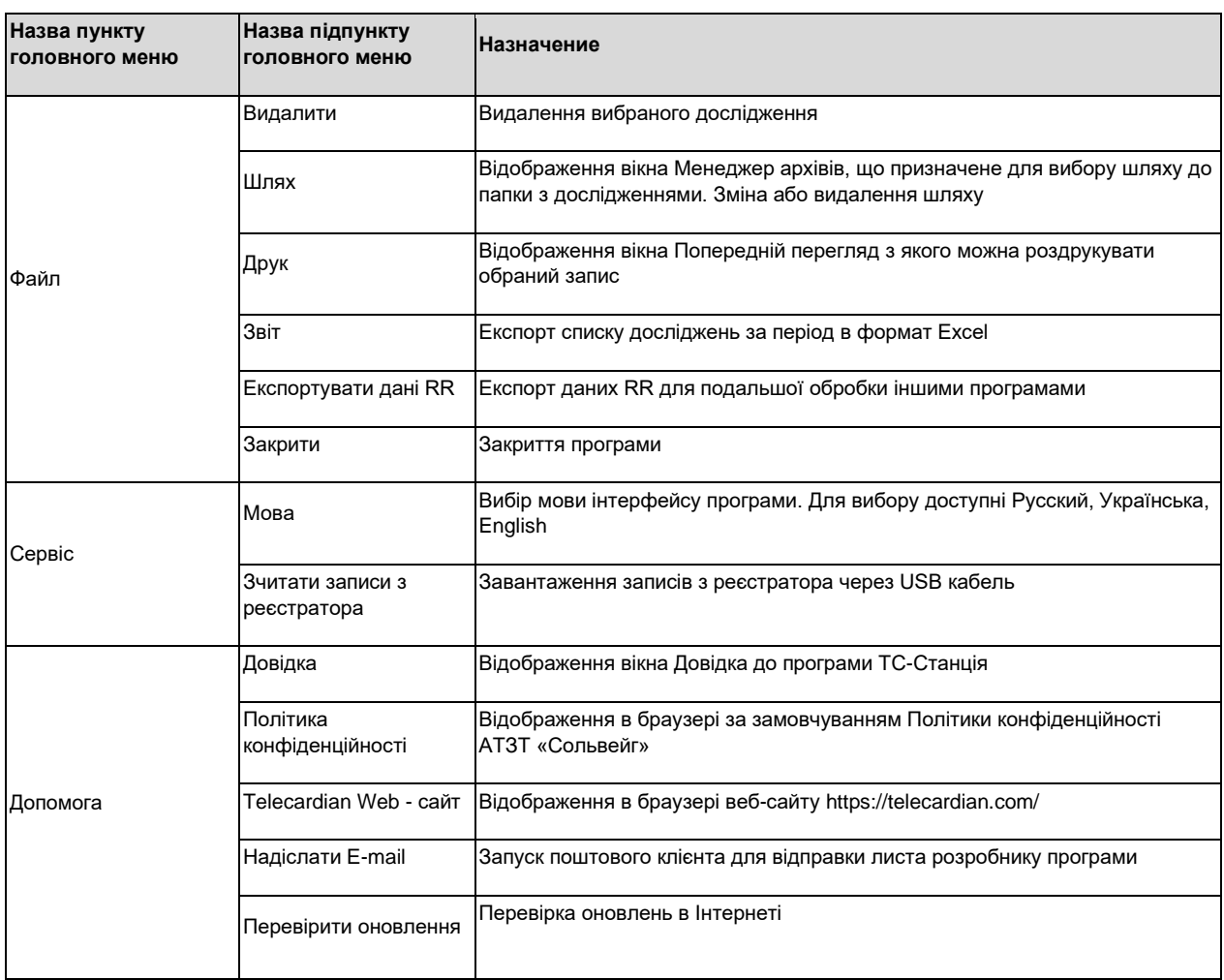

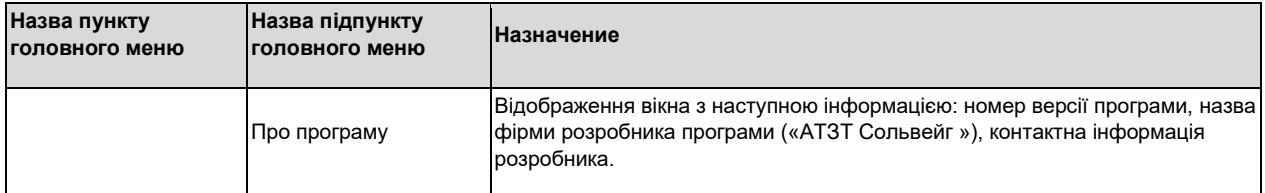

#### **Панель інструментів**

Опис кнопок панелі інструментів.

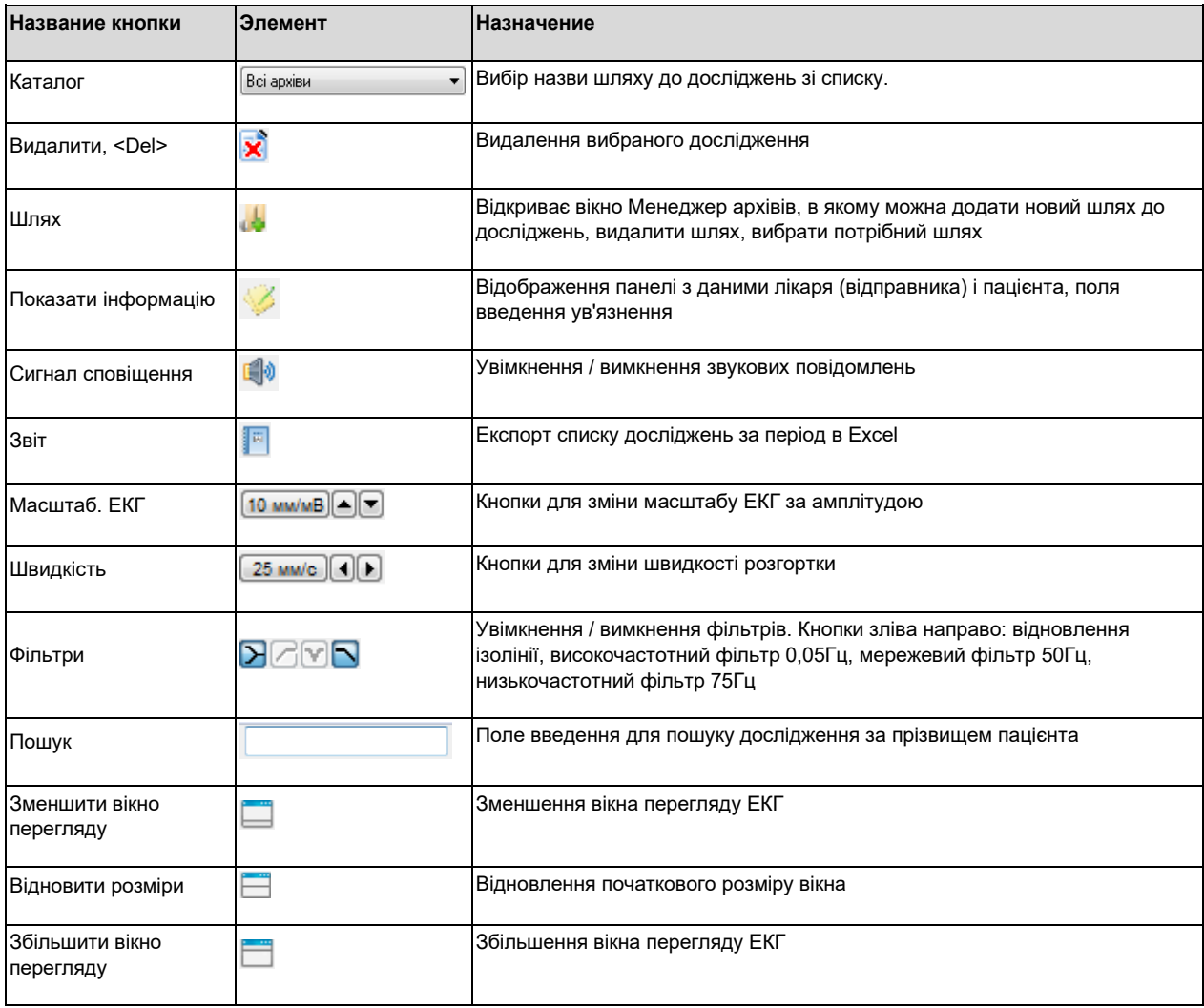

#### <span id="page-8-0"></span>5.1. ВИБІР МОВИ ІНТЕРФЕЙСУ ПРОГРАМИ

Щоб змінити мову інтерфейсу програми в головному меню виберіть Сервіс > Мова > English, Русский, Українська,.

#### <span id="page-8-1"></span>5.2. ВИБІР ПАПКИ З ДОСЛІДЖЕННЯМИ

Під час першого запуску програми вкажіть шлях до папки з дослідженнями.

Наприклад, вкажіть папку GoogleДиск на вашому комп'ютері в яку будуть надходити дослідження з Інтернету.

1. Натисніть на кнопку для відображення вікна Менеджер архівів.

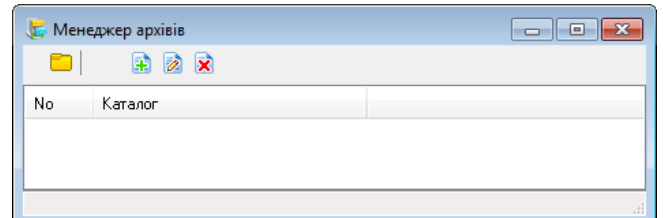

2. Натисніть на кнопку  $\frac{1}{2}$ , відкриється вікно Вибір папки. В лівій частині цього вікна в дереві оберіть папку Google Диск: «Избранное > Google Диск» і натисніть на кнопку Вибір папки.

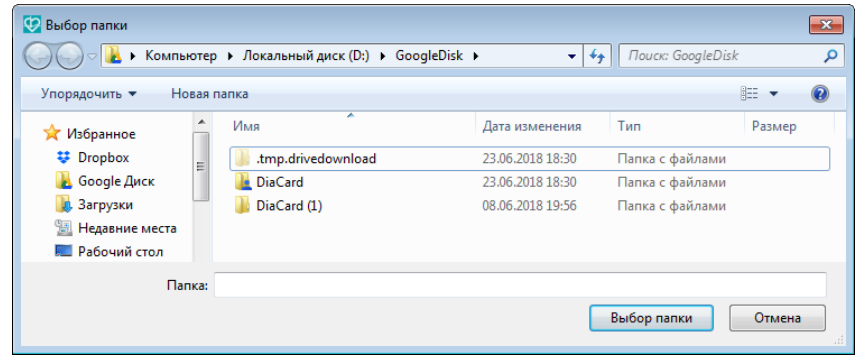

- 3. В полі Каталог буде додано новий шлях місцезнаходження папки з дослідженнями.
- 4. Клацніть двічі по шляху щоб його вибрати.

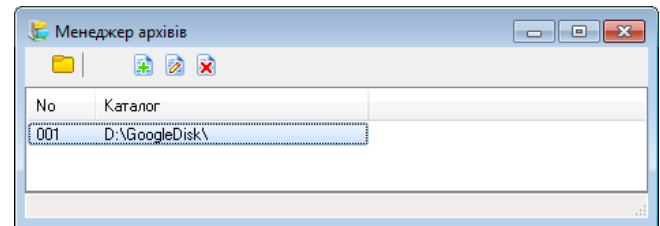

- 5. Також, у разі потреби, можна змінити шлях до папки за допомогою кнопки  $\geq$ .
- 6. За допомогою кнопки **х** можна видалити шлях.

<span id="page-9-0"></span>5.3. ОТРИМАННЯ НОВОГО ДОСЛІДЖЕННЯ

На панелі завдань Windows в нижньому правому куті відображається значок повідомлень **2.** При отриманні нового дослідження над цим значком з'являється повідомлення «Отримано нові записи».

У списку досліджень з'являється запис нового дослідження, який спочатку виділяється жирним шрифтом. Жирний шрифт - це ознака того, що дослідження не було переглянуто.

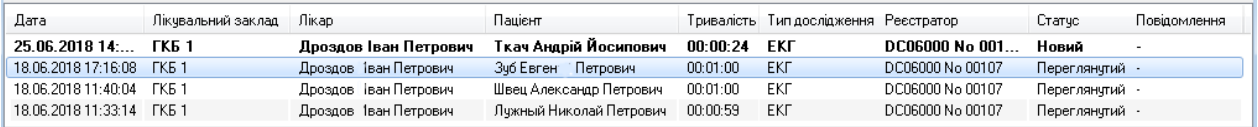

# <span id="page-10-0"></span>5.4. ЗАВАНТАЖЕННЯ ЗАПИСІВ З ПАМ'ЯТІ РЕЄСТРАТОРА

Щоб завантажити записи (фрагменти ЕКГ) з пам'яті реєстратора на комп'ютер, підключіть реєстратор до комп'ютера через USB кабель і натисніть на кнопку **\*** . Завантажені записи будуть додані в список досліджень.

# <span id="page-10-1"></span>5.5. ПЕРЕГЛЯД ЕКГ ВИБРАНОГО ДОСЛІДЖЕННЯ

ा

Для перегляду ЕКГ виберіть потрібний запис в списку досліджень.

При виборі нового дослідження шрифт цього рядка запису стає нежирним, також змінюється статус дослідження на «Переглянутий».

В області перегляду ЕКГ можна гортати кардіограму, здійснювати вимірювання інтервалів часу, амплітуди, змінювати масштаб ЕКГ.

Для гортання ЕКГ вперед / назад скористайтеся кнопками <

Під ЕКГ знаходиться шкала часу, клацнувши на ній мишею, можна перейти до відповідного інтервалу ЕКГ.

17:16:20 17:16:25 17:16:30 17:16:35 17:16:40 17:16:45 17:16:50 17:16:55 17:17:00 17:17:05 17:16:15

Для вимірювання швидкості розгортки скористайтеся кнопками **25 мм/с** (4)

Щоб змінити масштаб за амплітудою скористайтеся кнопками **10 ми/мВ** • С

Для вимірювання часових параметрів натисніть на кнопку

- Щоб виміряти інтервал часу клацніть в точці початку вимірюваного інтервалу ЕКГ.
- Не відпускаючи ліву кнопку миші перемістіть курсор миші до кінцевої точки вимірюваного інтервалу.
- З'явиться маркер зі значенням в мілісекундах.

Для вимірювання амплітуди натисніть на кнопку <mark>.<sup>[му</sup>.</mark>

- Щоб виміряти амплітудний параметр клацніть в нижній точці кривої ЕКГ.
- Не відпускаючи ліву кнопку миші перемістіть курсор миші до верхньої точки на кривій ЕКГ.
- З'явиться маркер зі значенням в мілівольтах.

#### <span id="page-10-2"></span>5.6. НАПИСАННЯ ТА ВІДПРАВЛЕННЯ ТЕКСТУ ВИСНОВКУ

- Виберіть вкладку Висновок;
- Наберіть текст у Полі введення;
- Натисніть Зберегти
- Для надсилання тексту висновку на Android пристрій натисніть Відправити.

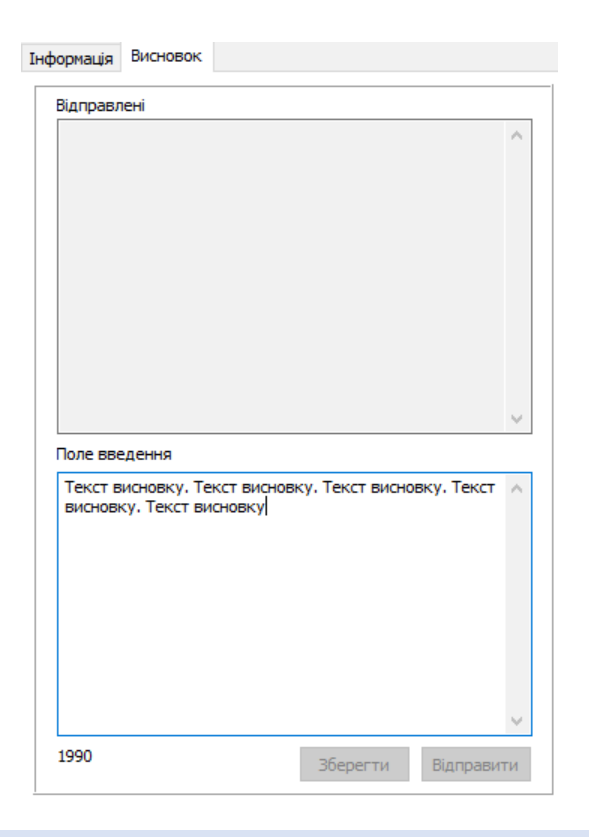

# <span id="page-11-0"></span>5.7. ПОШУК ДОСЛІДЖЕНЬ

У програмі доступна функція пошуку досліджень за прізвищем пацієнта.

Щоб знайти потрібне дослідження наберіть прізвище або частину прізвища пацієнта в полі Пошук. У таблиці Список досліджень будуть відображатися записи, що задовольняють умовам пошуку.

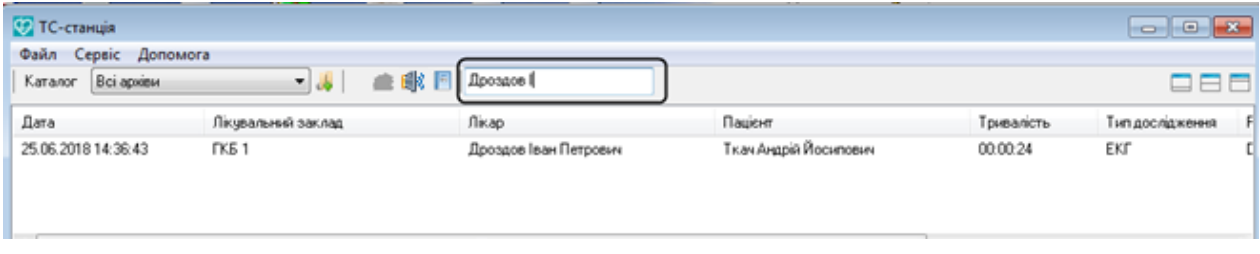

#### <span id="page-11-1"></span>5.8. СОРТУВАННЯ ДОСЛІДЖЕНЬ

Заголовки колонок таблиці Список досліджень дозволяють здійснювати сортування записів в порядку зростання або спадання за обраною колонкою.

За замовчуванням, записи досліджень відсортовані за датою-часом. Верхній запис має найближчу за часом дату, а нижній запис має найвіддаленішу дату і час.

Щоб змінити порядок сортування клацніть на потрібній назві колонки. Повторне клацання змінить сортування записів в зворотному порядку.

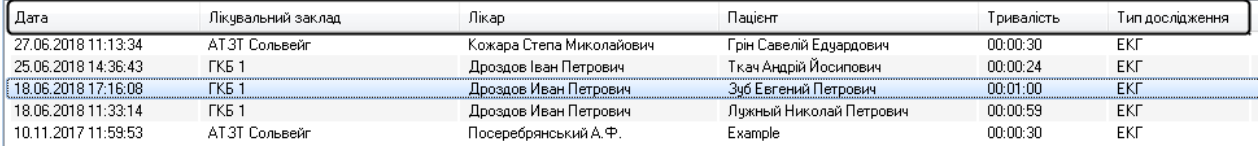

#### <span id="page-12-0"></span>5.9. ВИДАЛЕННЯ ДОСЛІДЖЕНЬ

Щоб видалити дослідження з архіву, виберіть його в списку і натисніть на кнопку **X**. Файл дослідження буде видалений з комп'ютера лікаря і з хмарного сховища.

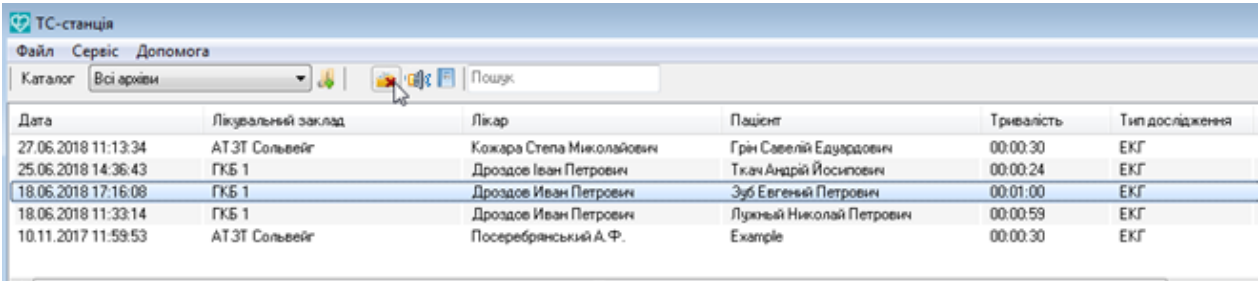

#### <span id="page-12-1"></span>5.10. ПЕРЕВІРКА ОНОВЛЕНЬ

Оновлення програми може здійснюватися через Інтернет в автоматичному режимі або за вибором користувача за допомогою відповідної команди.

Перевірку оновлень можна викликати за допомогою команди Допомога > Перевірити оновлення.

Якщо буде доступна нова версія, то з'явиться повідомлення, в якому буде запропоновано виконати оновлення програми.

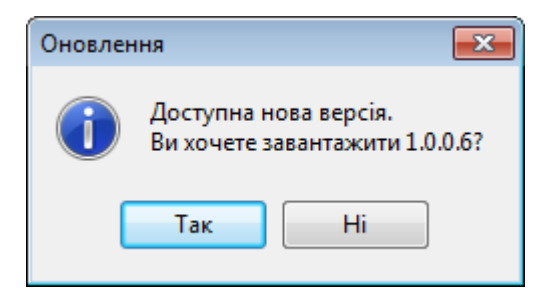

Після вибору кнопки Так здійснюється автоматичне оновлення програми.

Якщо після останнього оновлення пройшло більше тижня, то при черговому запуску програми автоматично перевіряється наявність оновлень в Інтернеті.

У разі якщо буде доступна новіша версія, ніж встановлена, з'явиться повідомлення: «Доступна нова версія. Ви хочете завантажити? ». Натисніть Так для оновлення програми або Ні, якщо ви не згодні оновлювати.

Після вибору Так буде запущений майстер оновлення, дотримуйтесь його вказівок щоб провести оновлення програми.

#### <span id="page-12-2"></span>5.11. ДРУК ДОСЛІДЖЕННЯ

Щоб роздрукувати фрагмент ЕКГ виберіть його в списку досліджень і натисніть на кнопку

**,** розташовану на панелі інструментів, або виберіть з головного меню пункт Файл - Друк.

# Відкриється вікно Попередній перегляд.

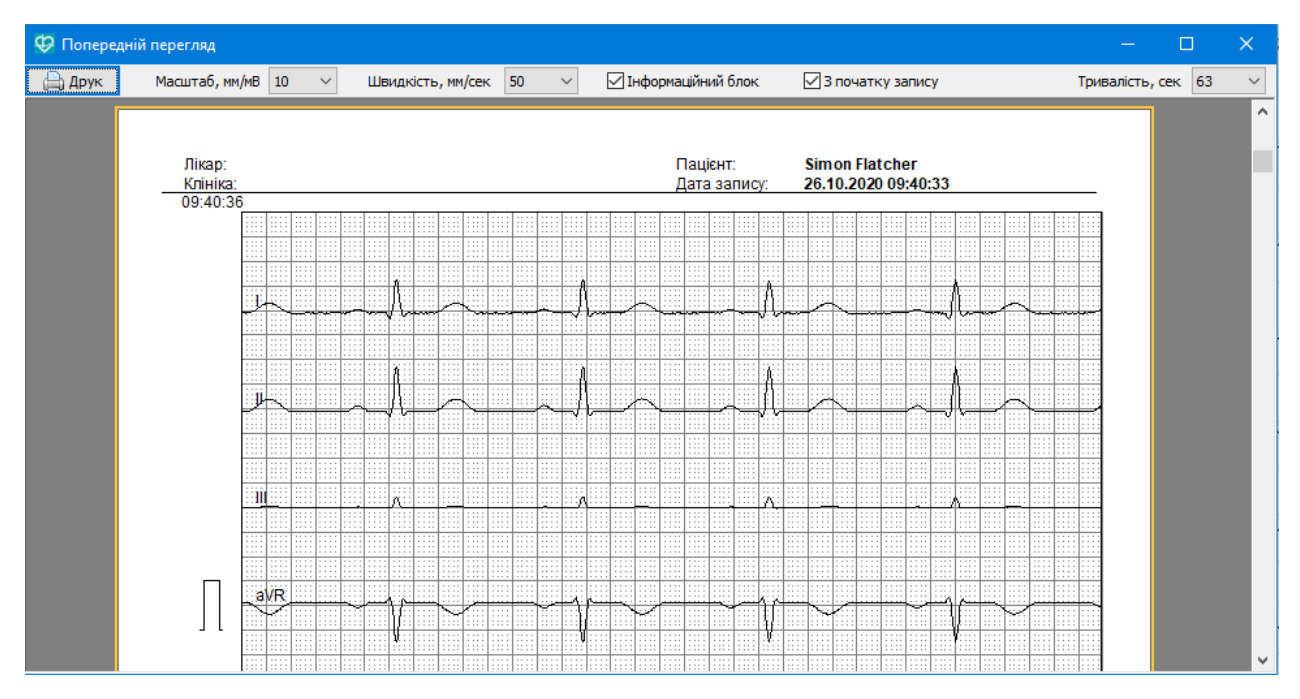

Щоб роздрукувати дослідження натисніть на кнопку Друк.

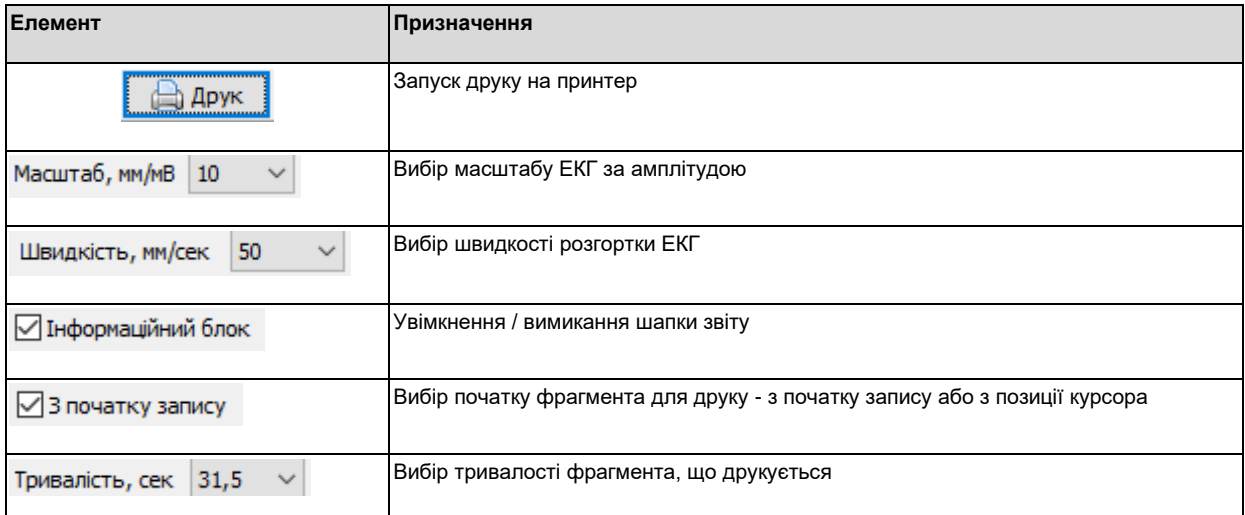